# ELABORAÇÃO DA LOA

## **MANUAL DE** ORIENTAÇÕES

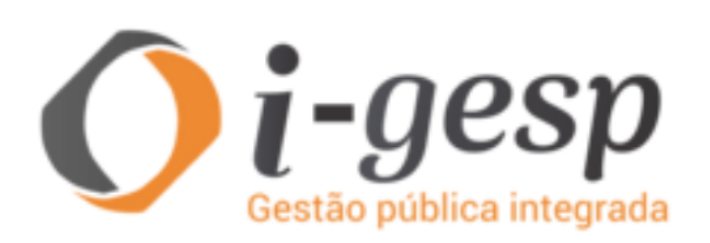

**SECRETARIA DE ESTADO DA FAZENDA** 

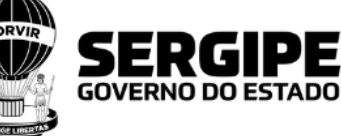

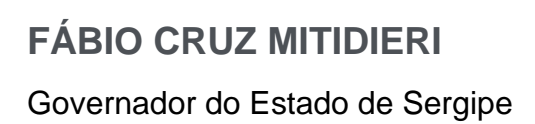

## **JOSÉ MACEDO SOBRAL** Vice-Governador do Estado de Sergipe

## **SARAH TARSILA ARAÚJO ANDREOZZI**

Secretária de Estado de Fazenda do Estado de Sergipe

### **EQUIPE TÉCNICA**

**Carlos Eduardo Siqueira** Superintendente de Orçamento

**Alessandra Brandão dos Santos** Gerente de Orçamento

**Henilton Faria dos Santos** Gerente de Plano Plurianual

## **EQUIPE TÉCNICA DE ORÇAMENTO**

Antônia Regina Coelho de Oliveira Erica dos Santos Andrade Gabrielle Monteiro Souza Jéssica dos Santos Rayane Gois de Lima Riane Nunes Espinheira

#### **Sumário**

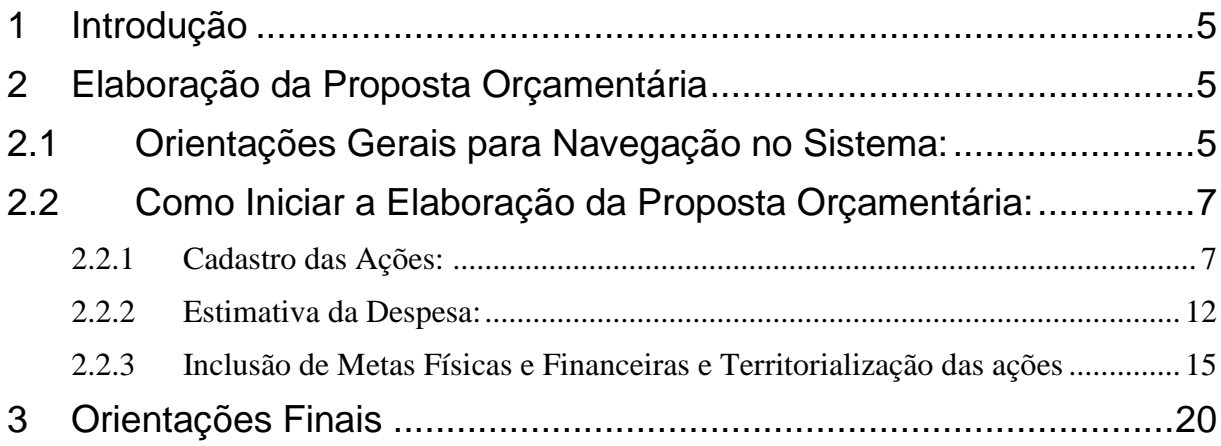

#### <span id="page-4-0"></span>**1 Introdução**

A presente cartilha tem por objetivo orientar sobre a forma adequada para a inclusão da proposta orçamentária no Sistema de Gestão Pública Integrada (i-Gesp).

O i-Gesp é uma solução de TI voltada para a Gestão Pública Estadual, propiciando maior agilidade, flexibilidade, integração, controle, transparência e qualidade da informação. Abrange processos das áreas de planejamento, execução orçamentária, contabilidade, administrativa e financeira, em todas as unidades gestoras do Governo de Sergipe e órgãos de controle. Além disso, é integrado com sistema de arrecadação estadual, Banco do Estado e aderente ao modelo Siafic do Governo Federal, com processos de geração de dados para STN e o Portal Siconfi – Matriz de Sados Contábeis e Comprasnet.

Explicitada a caracterização do sistema, o usuário responsável pela área de orçamento deverá utilizar o módulo de Planejamento Orçamentário (PLO) para realizar todos os cadastros necessários à disponibilização das informações orçamentárias que comporão o Orçamento do próximo exercício. Para tanto, deve observar as orientações contidas nesta Cartilha.

#### <span id="page-4-1"></span>**2 Elaboração da Proposta Orçamentária**

O passo a passo para a execução das tarefas inerentes a formulação do Orçamento está disposto neste tópico, conforme itens a seguir.

#### **2.1 Orientações Gerais para Navegação no Sistema:**

<span id="page-4-2"></span>Antes de iniciar as instruções para cadastro das ações é importante passar algumas orientações de como acessar e navegar no i-Gesp.

O Sistema pode ser acessado no **site: [http://igesp.sefaz.gov-se](http://igesp.sefaz.gov-se/)** ou por meio dos links nos sites dos Órgãos Estaduais. Em seguida, é necessário informar CPF e Senha e clicar no botão OK.

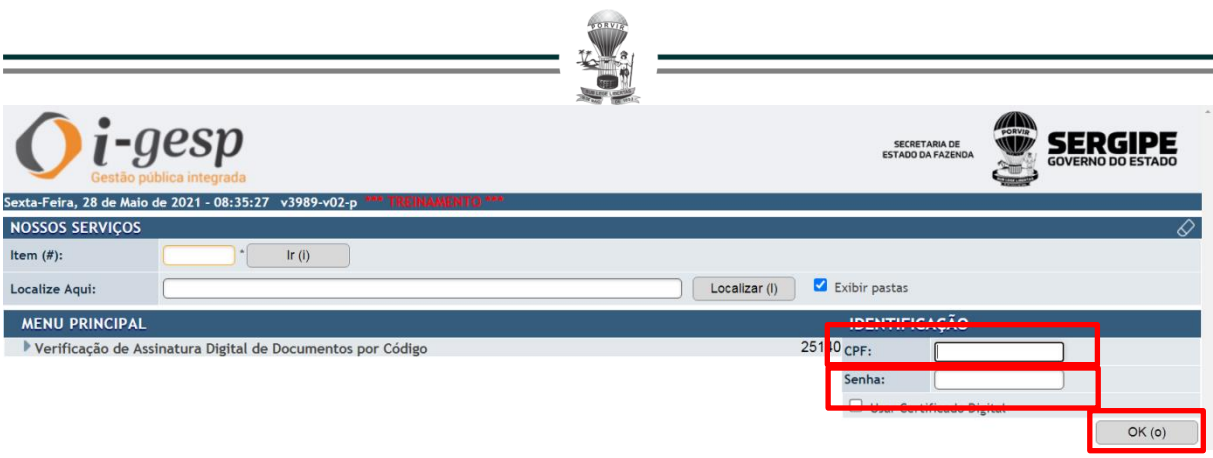

**Obs.** O responsável pela Unidade de Planejamento do Órgão ou Entidade poderá solicitar o cadastro de novos usuários, encaminhando e-mail para **[i](mailto:i-gesp@sefaz.se.gov.br)[gesp@sefaz.se.gov.br](mailto:i-gesp@sefaz.se.gov.br)**, informando o nome completo e CPF do novo usuário.

<span id="page-6-1"></span><span id="page-6-0"></span>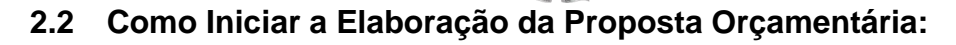

#### **2.2.1 Cadastro das Ações:**

Para cadastrar os atributos de novas Ações para 2024, o usuário deverá selecionar as seguintes opções no Menu Principal: *Planejamento Orçamentário (PLO)* → *Elaboração LOA – Lei Orçamentária Anual* → *Despesa* → *Cadastro da Ação*

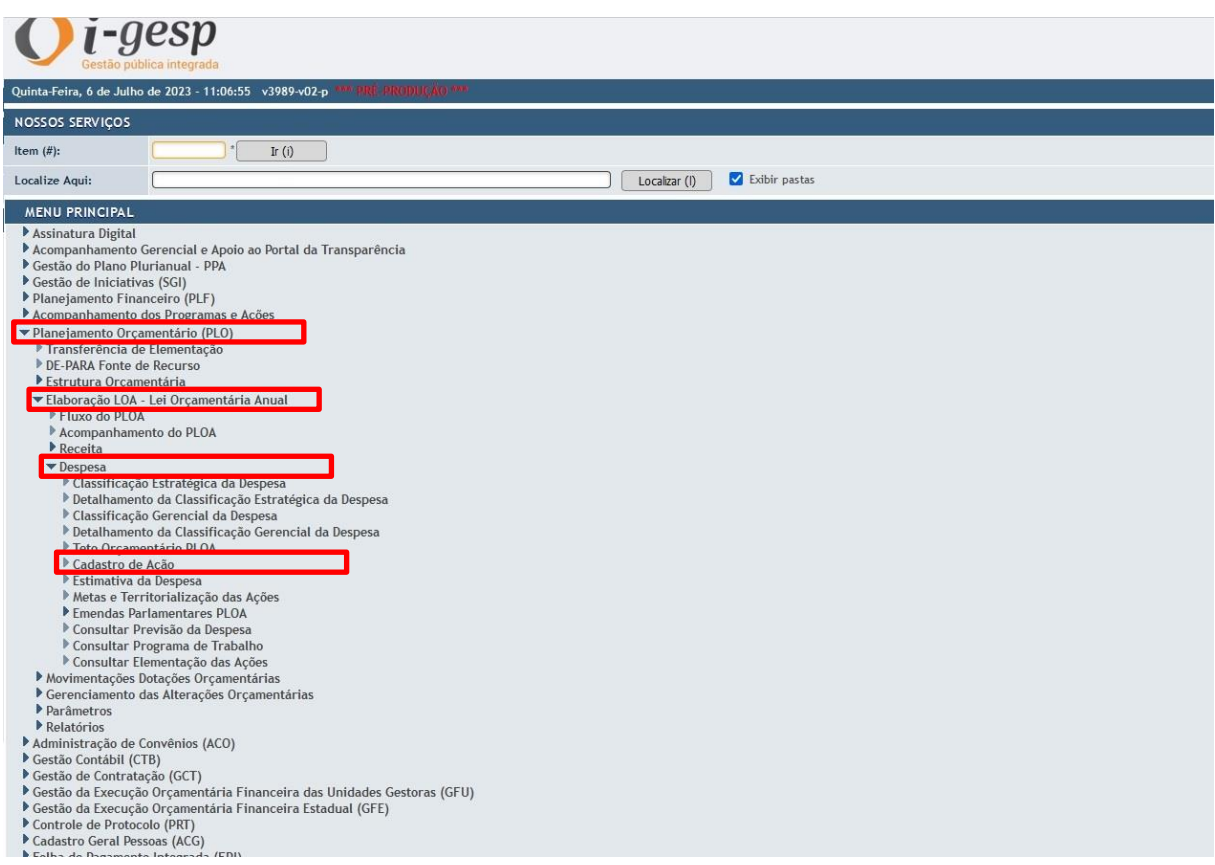

#### Na tela seguinte, clicar no botão **Incluir.**

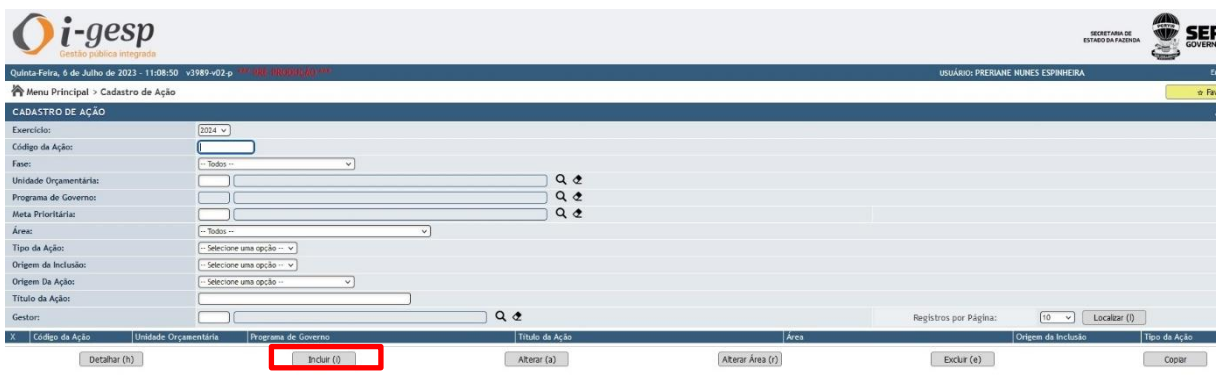

O usuário deverá escolher no campo "Origem" a opção "1- Projeto de Lei do Orçamento", preencher os dados solicitados e clicar no botão **Confirmar.**

Todos os campos devem ser preenchidos. Atenção ao preencher o campo **Produto:** clicando na Lupa, o usuário deve atentar-se a **Unidade do Produto** escolhida (Exemplo: Percentual, Unidade, Hectare, etc), porque essa informação será usada posteriormente na etapa "Metas e Territorialização"**.** Outro dado muito importante para ser preenchido com muita atenção é se a ação é ou não é territorializada, no campo **Tipo de Territorialização**. Essa informação também será usada posteriormente na etapa de "Metas e Territorialização".

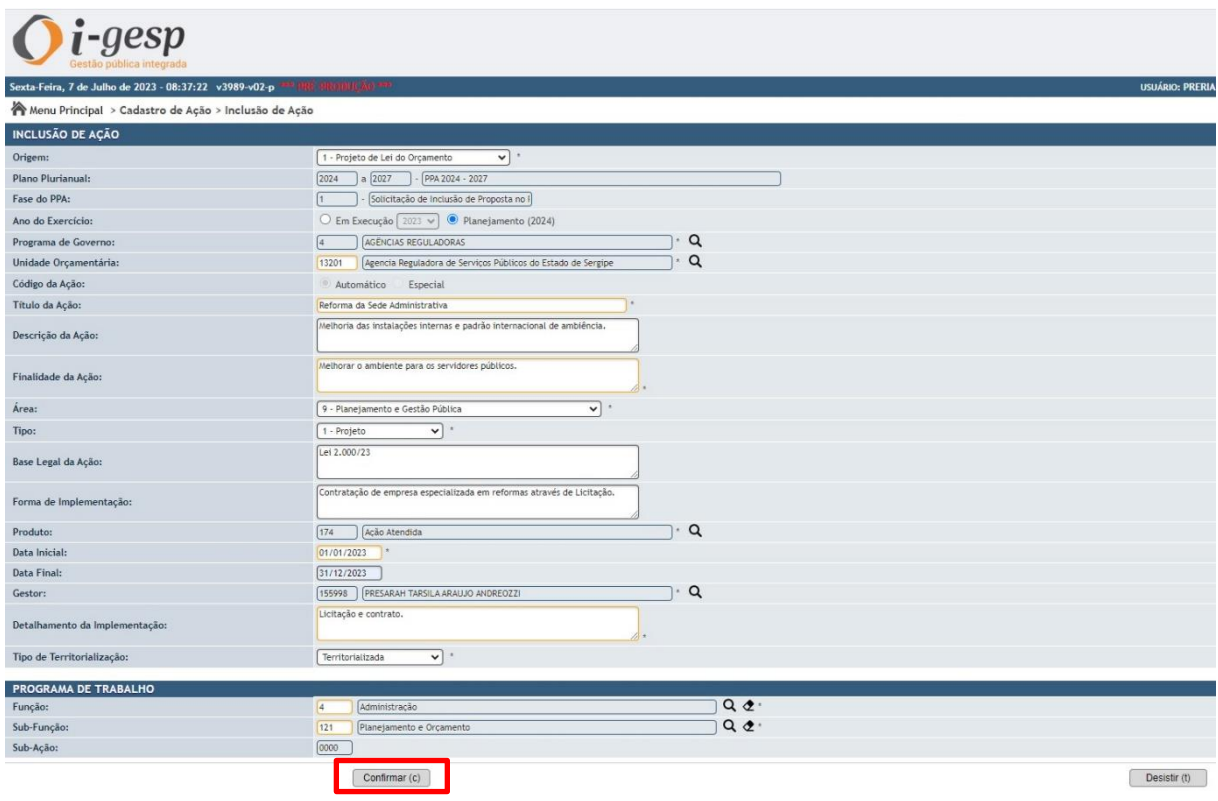

Após Confirmar, o usuário deverá clicar no botão **Clique aqui para prosseguir** para retornar à tela anterior. Caso o usuário deseje realizar outra funcionalidade, deve clicar no Menu Principal.

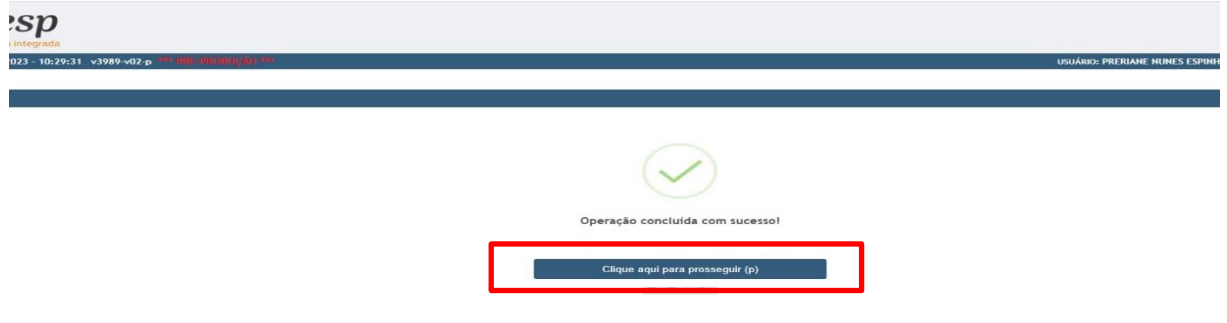

**OBS:** Este procedimento se repete todas as vezes que o usuário gravar alguma informação no i-Gesp.

Para visualizar uma ação já cadastrada com o objetivo de revisar ou consultar os atributos preenchidos, o usuário deverá selecioná-la e clicar no botão **Detalhar.**

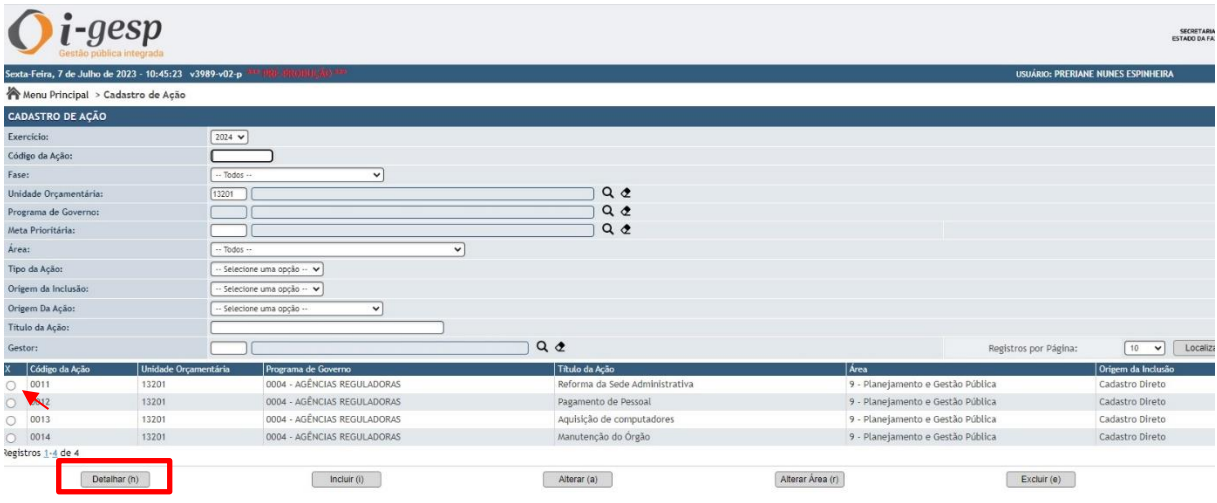

Aparecerá uma nova tela com os dados já cadastrados da ação, conforme tela a seguir:

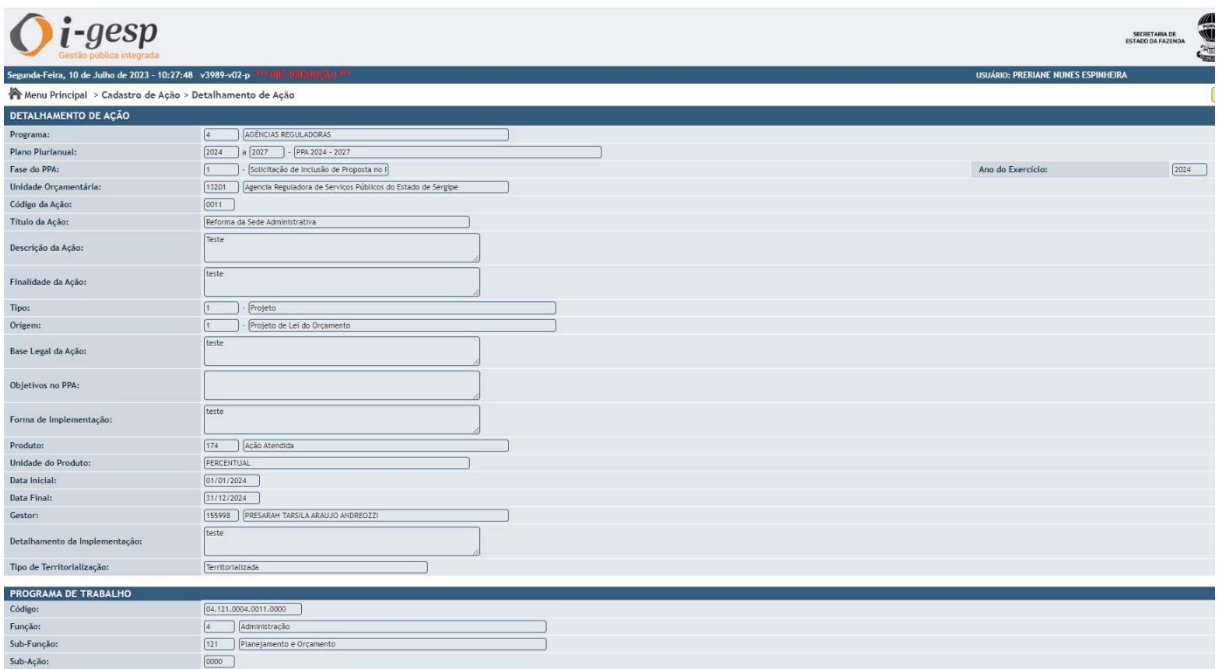

Caso precise alterar os Dados Básicos de uma Ação, o usuário deverá localizá-la, selecioná-la e em seguida clicar no botão **Alterar**.

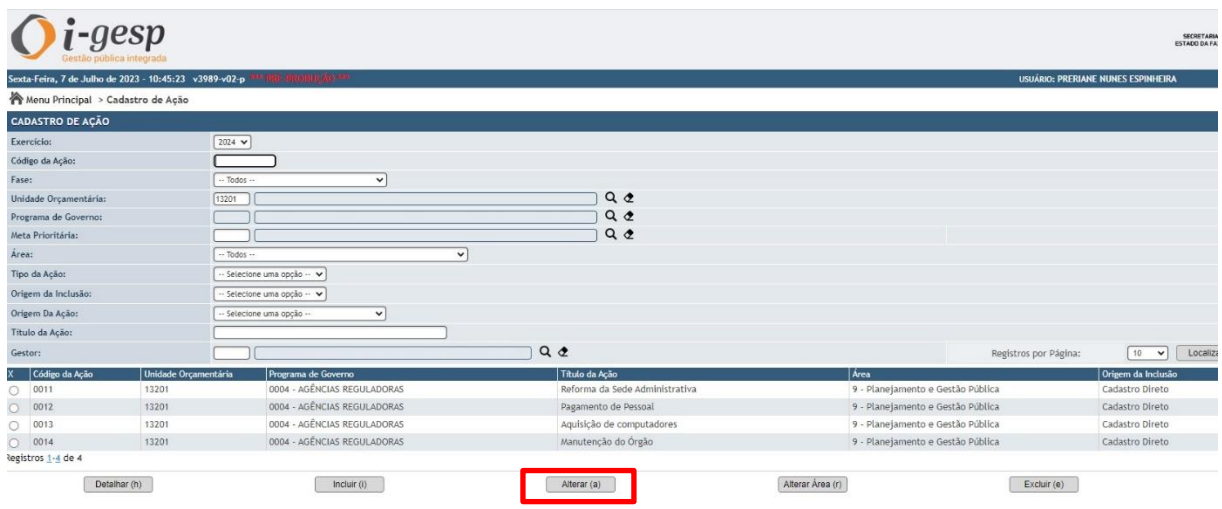

#### O usuário poderá fazer a alteração necessária e clicar no botão **Confirmar:**

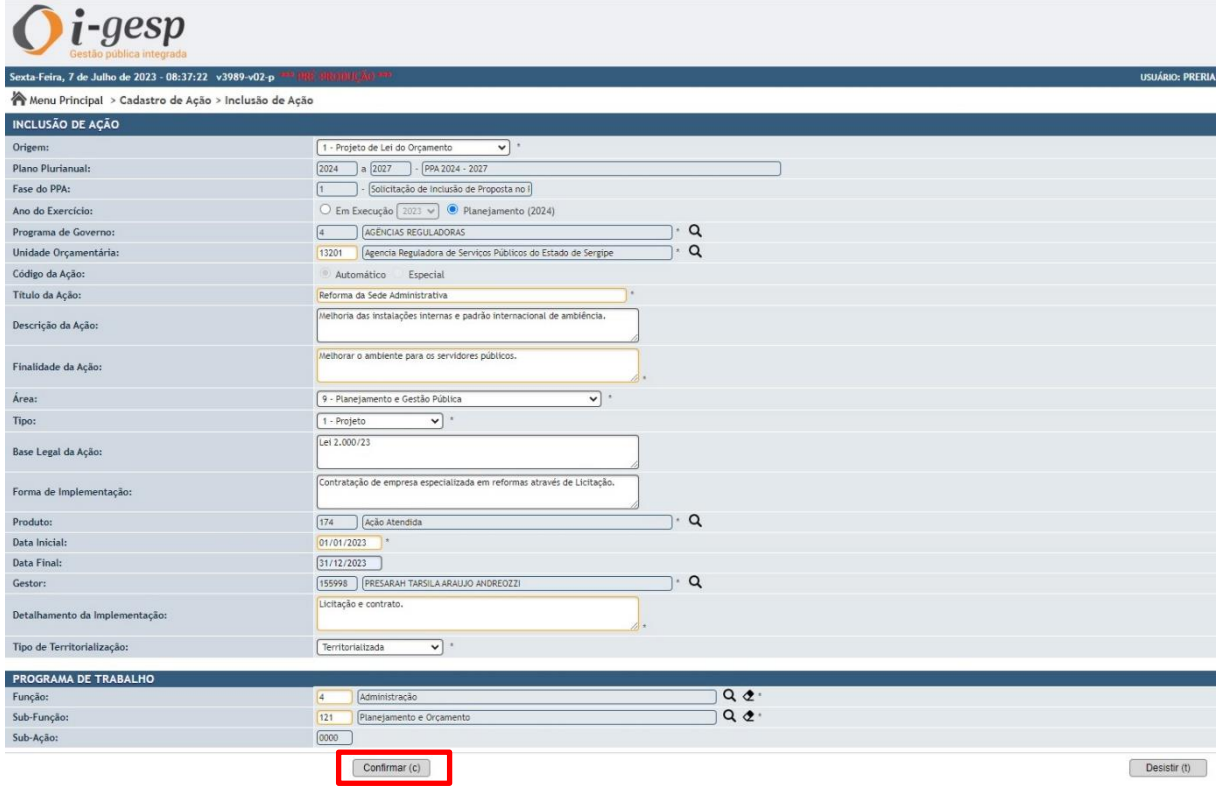

Após o cadastro de todas as ações, o Órgão deve consultar a tela inicial do Cadastro de Ação para conferir se todas as ações desejadas foram adicionadas. Para isso, o usuário deverá clicar em **Localizar.** Após clicar em **Localizar**, aparecerá uma listagem com todas as ações cadastradas, como na imagem a seguir:

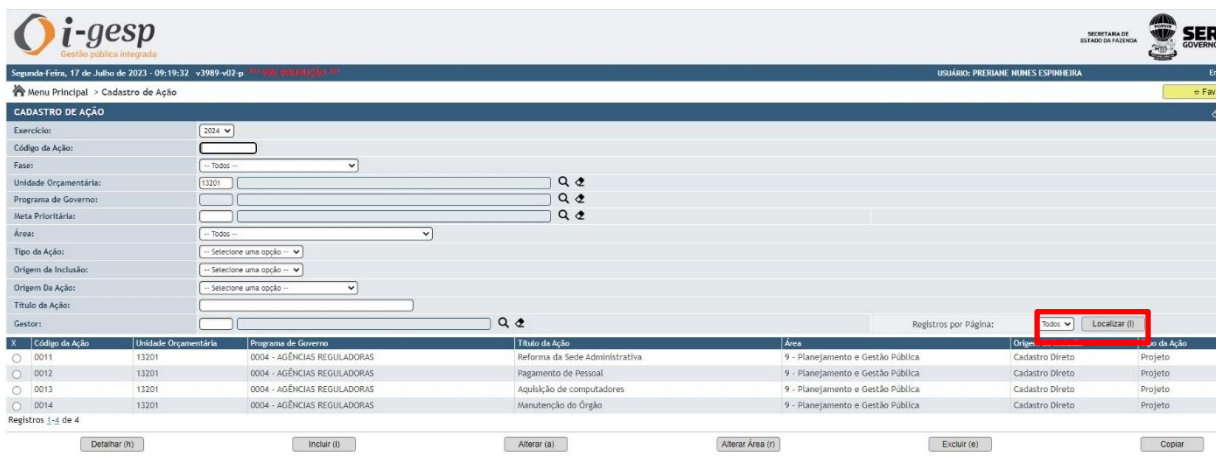

Uma vez concluídas estas primeiras etapas, a ação orçamentária estará cadastrada. Feito isso, e estando todas as ações do órgão adicionadas pelo usuário, é necessário seguir para a próxima etapa descrita no próximo item (2.2.2).

#### <span id="page-11-0"></span>**2.2.2 Estimativa da Despesa:**

Para realizar essa tarefa, o usuário deverá selecionar as opções no Menu Principal: *Planejamento Orçamentário (PLO)* → *Elaboração LOA - Lei Orçamentária Anual* → *Estimativa da Despesa***:**

**OBS:** É aconselhável que o usuário elabore uma planilha com os valores das ações por fonte e grupo de despesa. Só depois de ter os valores planilhas, registre as informações no i-Gesp.

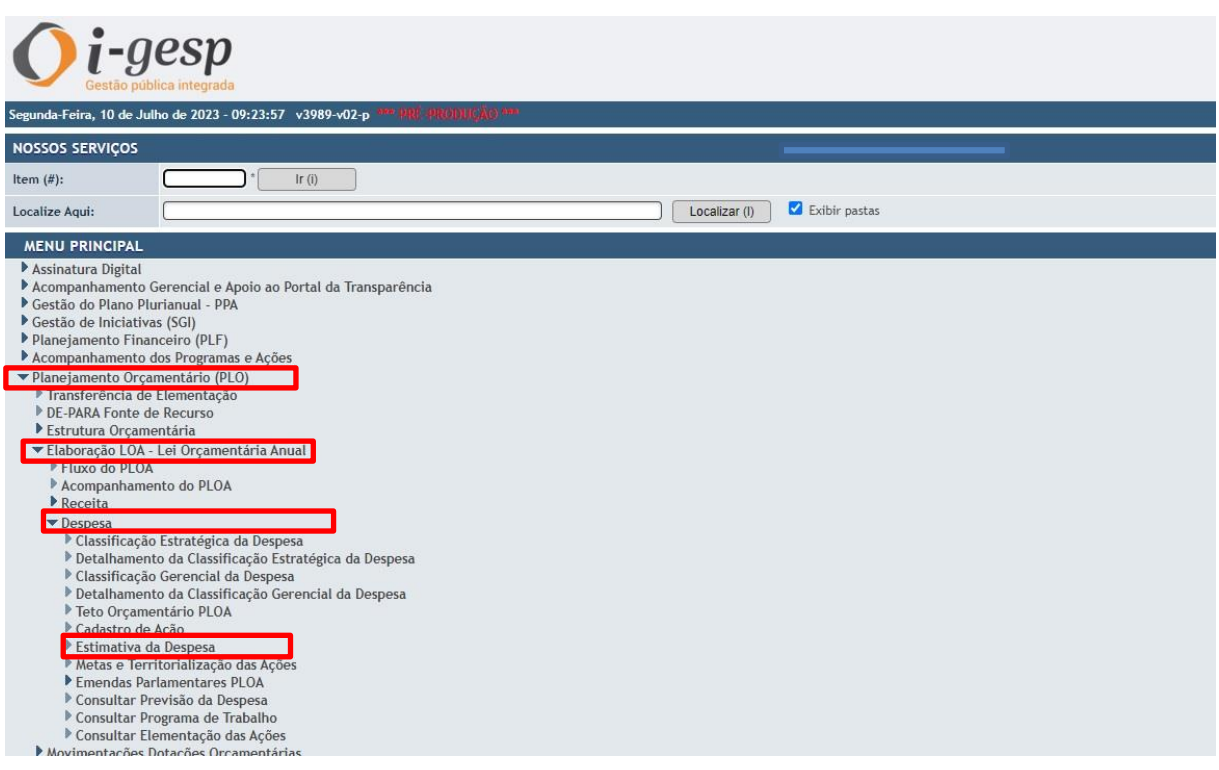

#### Na tela seguinte, clicar no botão **Incluir**:

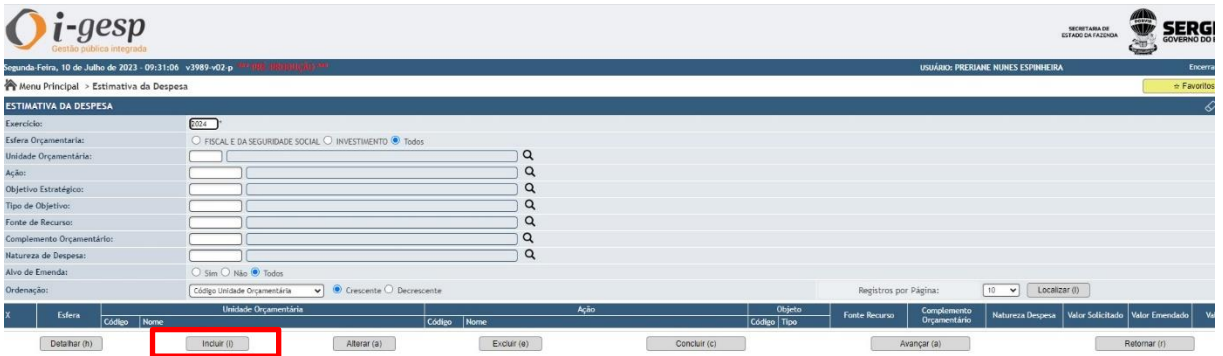

Em seguida, cadastrar a Ação, Tipo de Objetivo, Fonte de Recurso, Complemento Orçamentário, Natureza de Despesa e o Teto Sugerido. Por fim, clicar no botão **Confirmar.**

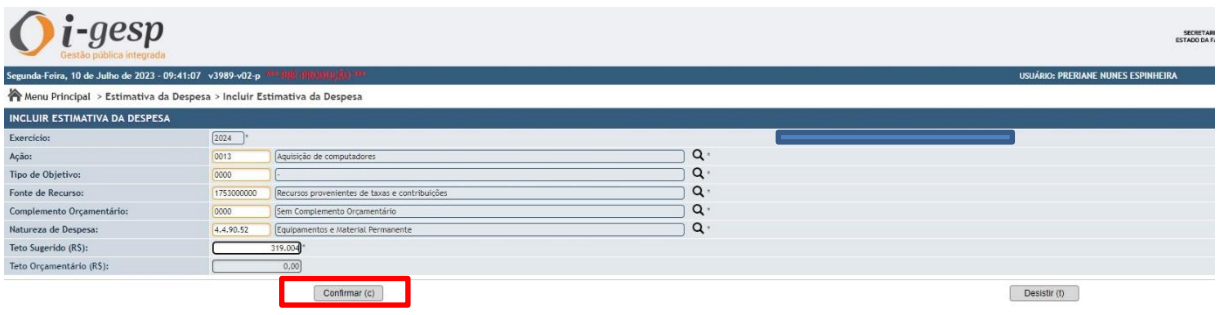

Caso seja necessário revisar as informações cadastradas, o usuário deverá clicar no botão **Localizar**.

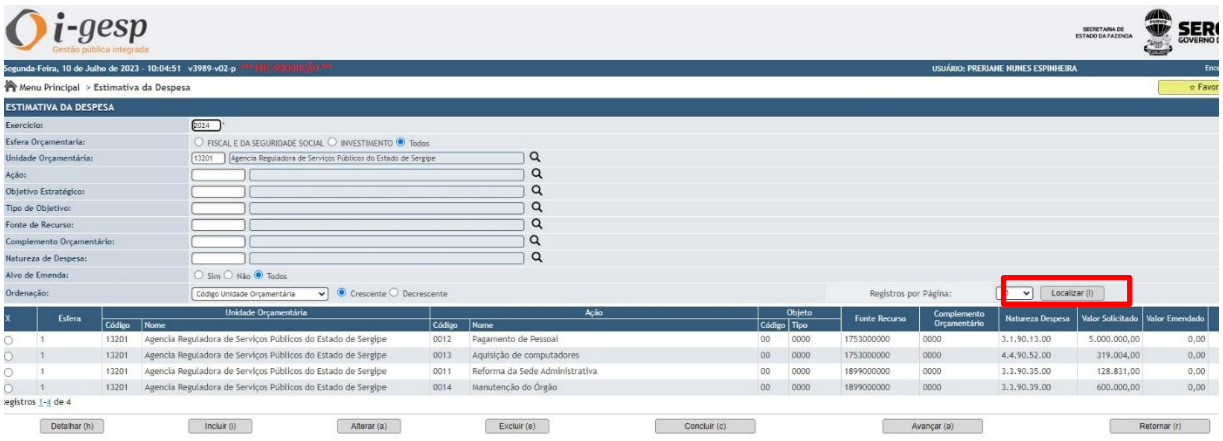

Nesta mesma tela, o usuário, ao encontrar algum erro de cadastro/digitação, poderá alterar, selecionando a ação desejada e clicando no botão **Alterar**. Também poderá excluir um lançamento relativo à ação ao clicar no botão **Excluir**.

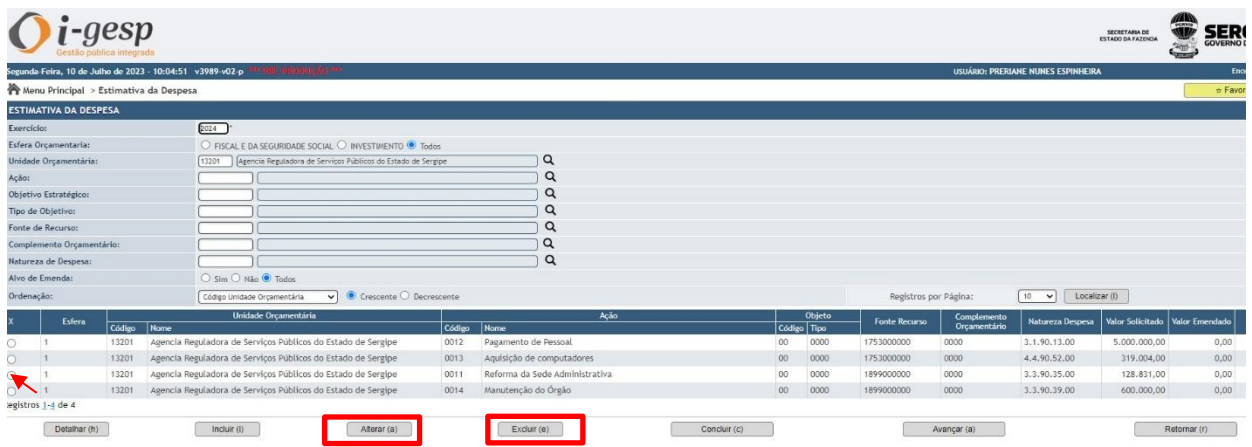

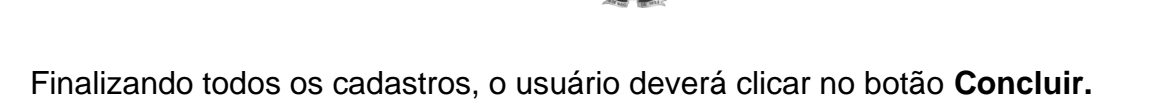

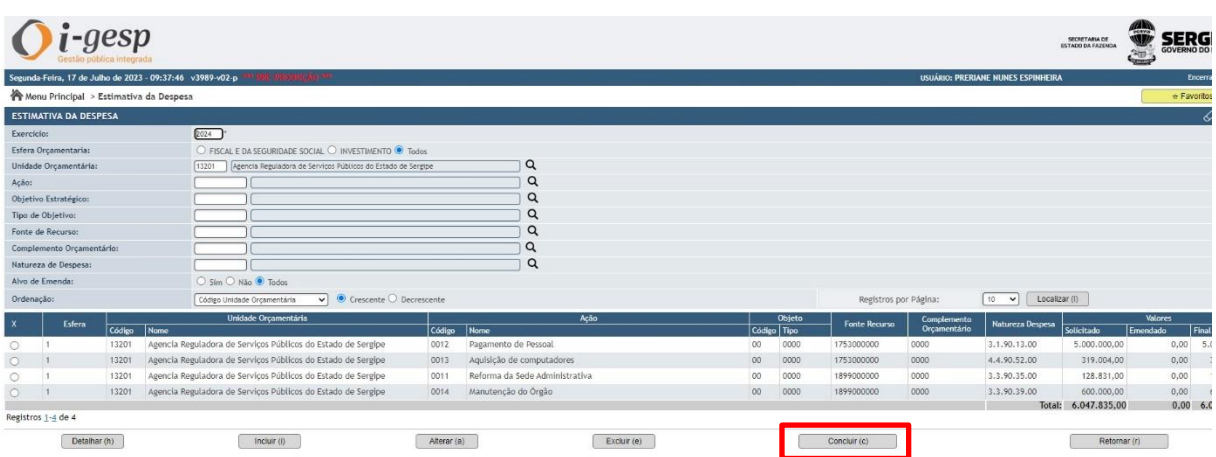

Na tela seguinte, clicar em **Confirmar** para a conclusão desta etapa.

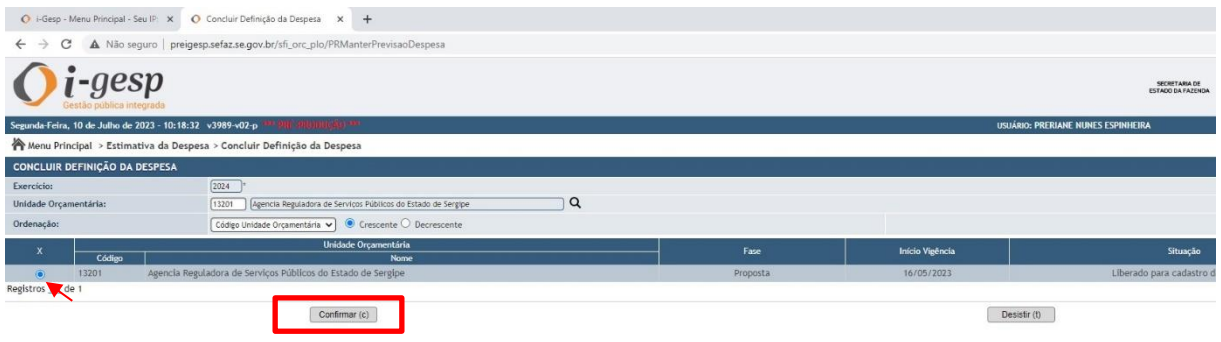

Feito isso, e estando todas as ações desejadas pelo órgão com as suas estimativas de despesa adicionadas pelo usuário, deve-se seguir para a próxima etapa descrita no próximo item (2.2.3).

#### <span id="page-14-0"></span>**2.2.3 Inclusão de Metas Físicas e Financeiras e Territorialização das ações**

O usuário deverá selecionar as seguintes opções no Menu Principal**:** *Planejamento Orçamentário (PLO)* → *Elaboração LOA - [Lei Orçamentária Anual](http://igesp.sefaz.se.gov.br/sfi_com_sca/PRGerenciarLoginUsuario#0)* → *Despesa* → *Metas e Territorialização*

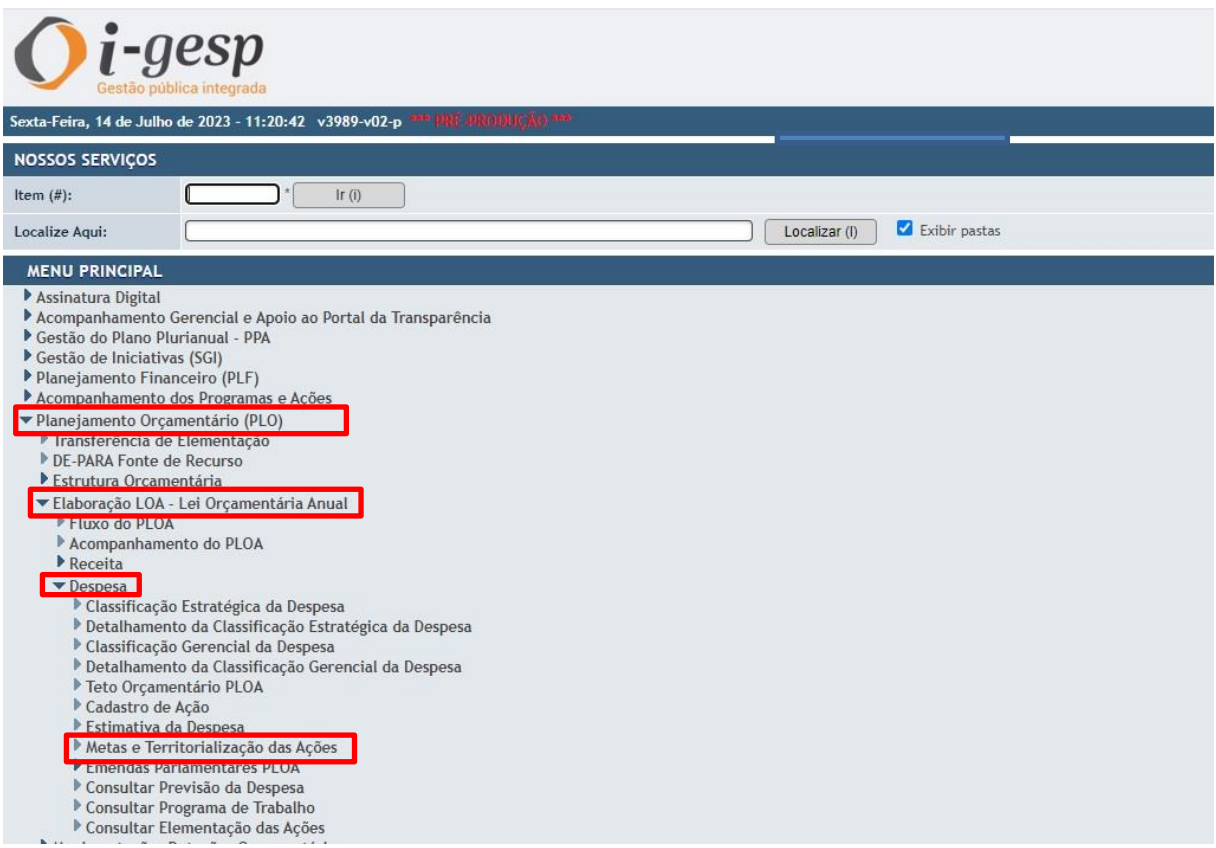

Para incluir os dados e o valor de uma ação, o usuário deverá clicar no botão **Ajustar Territorialização.**

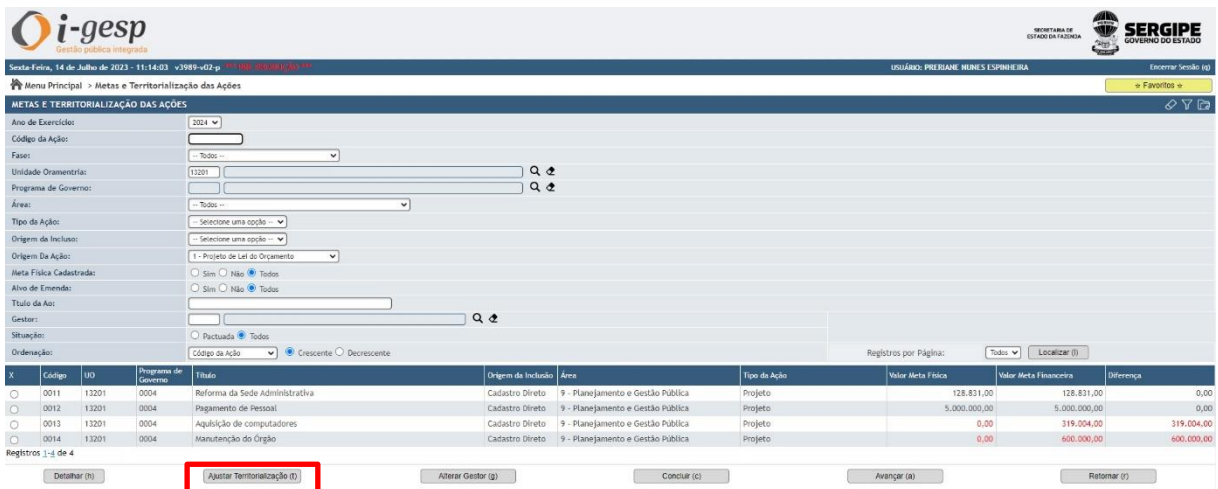

Na tela seguinte, acontecerão duas situações:

**a)** Para ações Não Territorializadas ou Não Regionalizadas:

Para inserir os dados (metas e valores) provenientes de uma ação que foi criada para 2024, clique em **Incluir.**

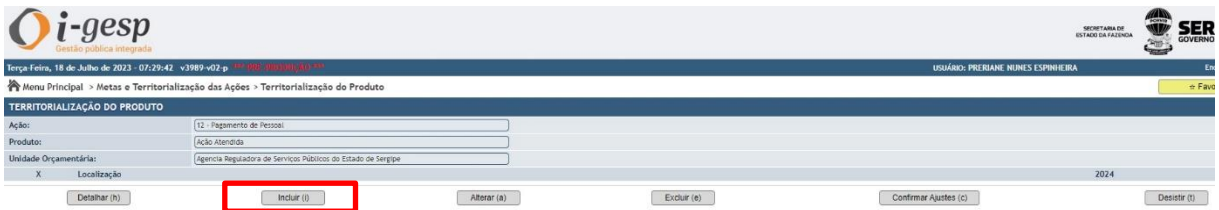

Em seguida, o usuário deverá preencher os campos da **Meta** (Lembrar de conferir a **Unidade do Produto**, se **percentual, unidade ou etc**, para que seja coerente a informação digitada). O campo **Valor** deve ser preenchido após o preenchimento da **Meta**.

Exemplo:

- **Ação:** Pagamento de Pessoal
- **Produto:** Folha de Pessoal
- **Unidade de Produto:** Unidade
- **Meta:** 13 *(porque são 13 unidades de folhas de Pessoal em 1 ano)*

Após o preenchimento da Meta e do Valor, clicar no botão **Confirmar**

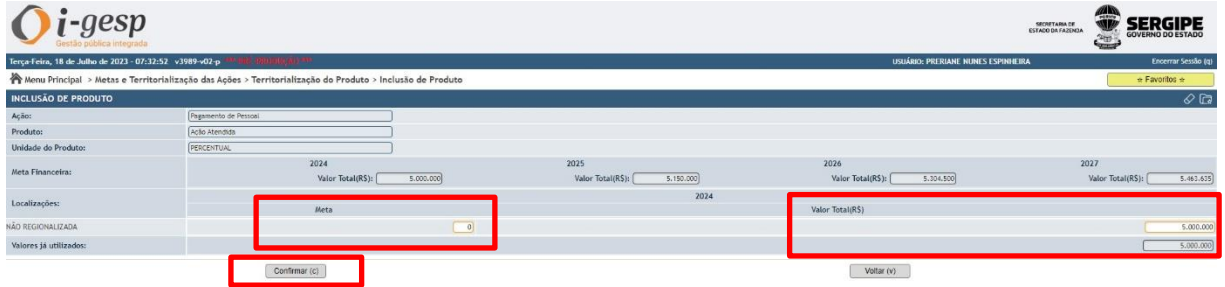

Após clicar no botão **Confirmar**, na tela seguinte clicar no botão **Confirmar ajustes:**

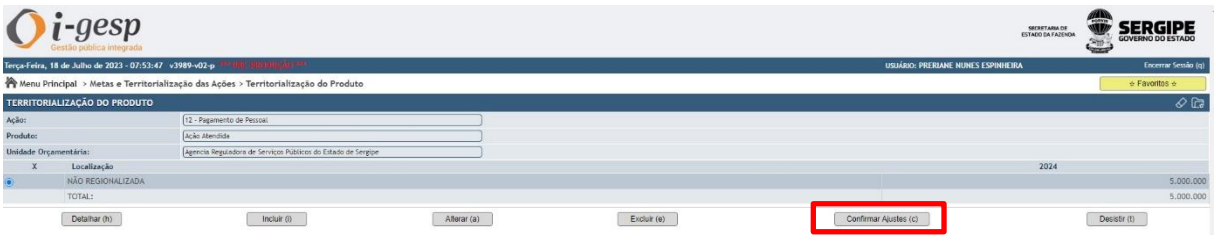

Em seguida, aparecerá que a operação foi concluída com sucesso. Clique no botão **Clique aqui para prosseguir.**

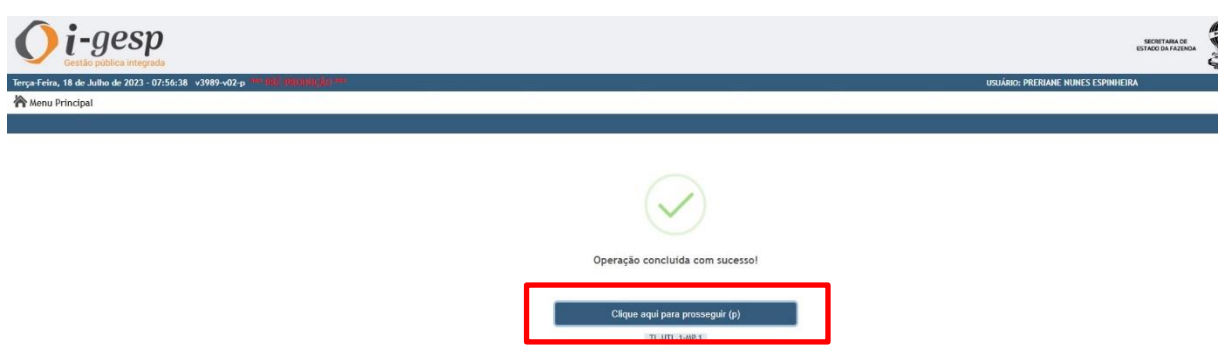

**b)** Para ações Regionalizadas ou Municipalizadas:

Para inserir os dados (metas e valores) provenientes de uma ação que foi criada para 2024, clique em **Incluir.**

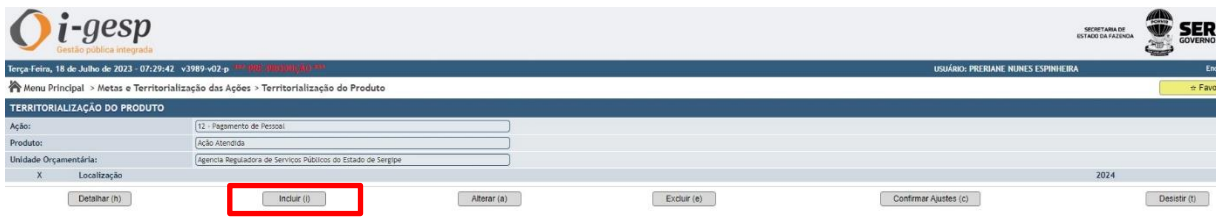

Na tela seguinte, o sistema pedirá para indicar a região (se a ação é regionalizada) ou o município (se a ação é municipalizada). O usuário deverá clicar na **região**(ões) ou **município**(s) desejado(s), em seguida clica na **seta** para transferir as informações do quadro **Localizações Cadastradas** para o campo de **Localizações Selecionadas**. Por fim, clique no botão **Confirmar**, como na imagem abaixo:

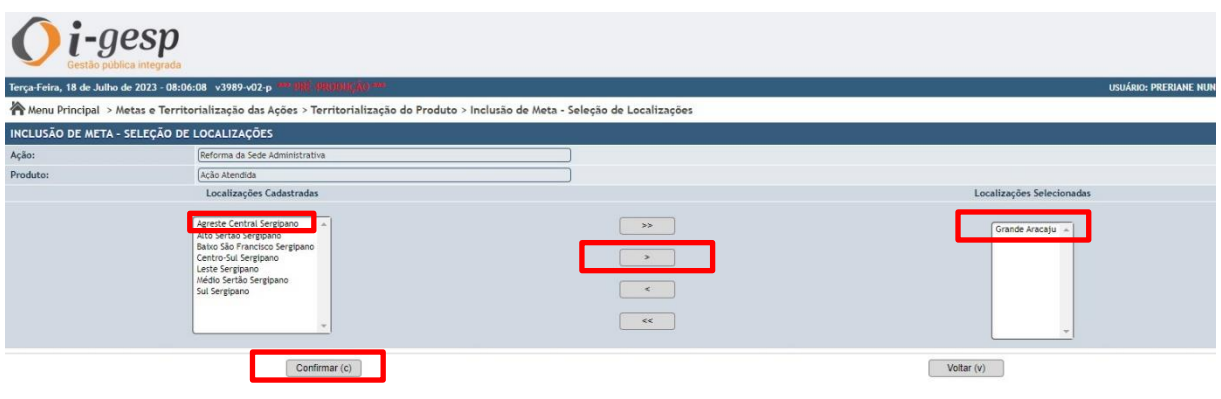

Em seguida, o usuário deverá preencher os campos da **Meta** (Lembrar de conferir a **Unidade do Produto**, se **percentual, unidade ou etc**, para que seja coerente a informação digitada). O campo **Valor** deve ser preenchido após o preenchimento da **Meta**.

Após o preenchimento da Meta e do Valor, clicar no botão **Confirmar**

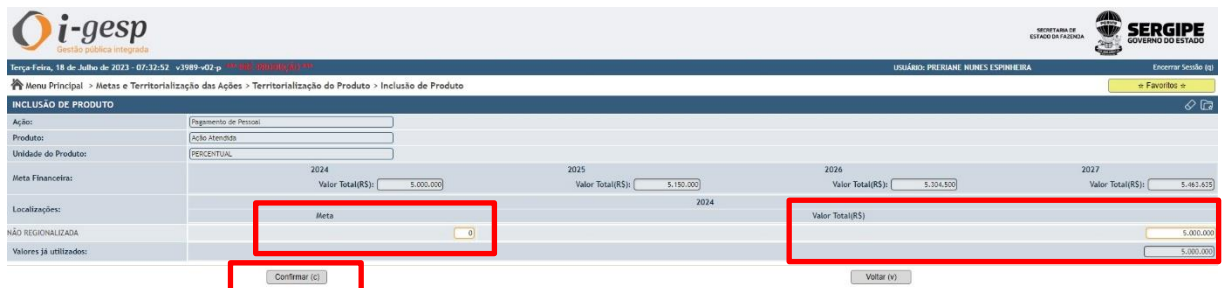

Após clicar no botão **Confirmar**, na tela seguinte, clicar no botão **Confirmar ajustes:**

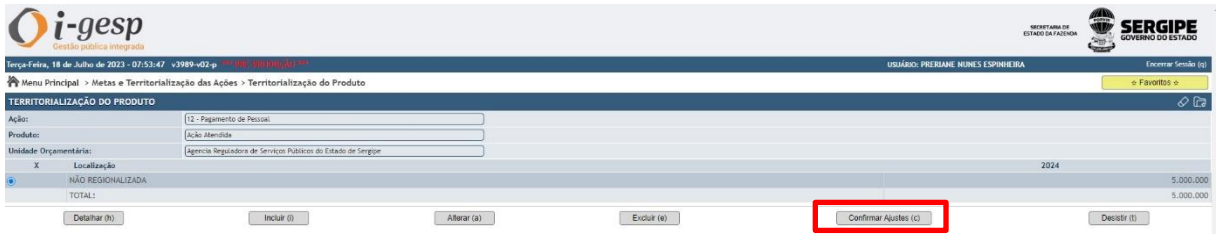

Em seguida, aparecerá que a operação foi concluída com sucesso. Clique no botão **Clique aqui para prosseguir.**

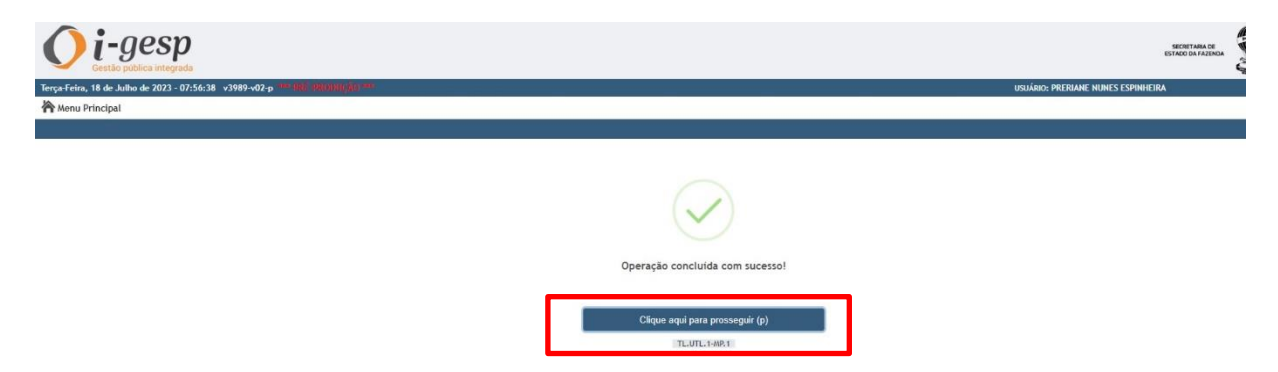

Ao clicar no botão **Clique aqui para prosseguir**, o sistema retornará o usuário para a tela de consulta. O usuário deverá clicar no botão **Localizar.** Deverá aparecer uma listagem com todas as ações cadastradas. Em seguida, o usuário deve clicar no botão **Concluir**.

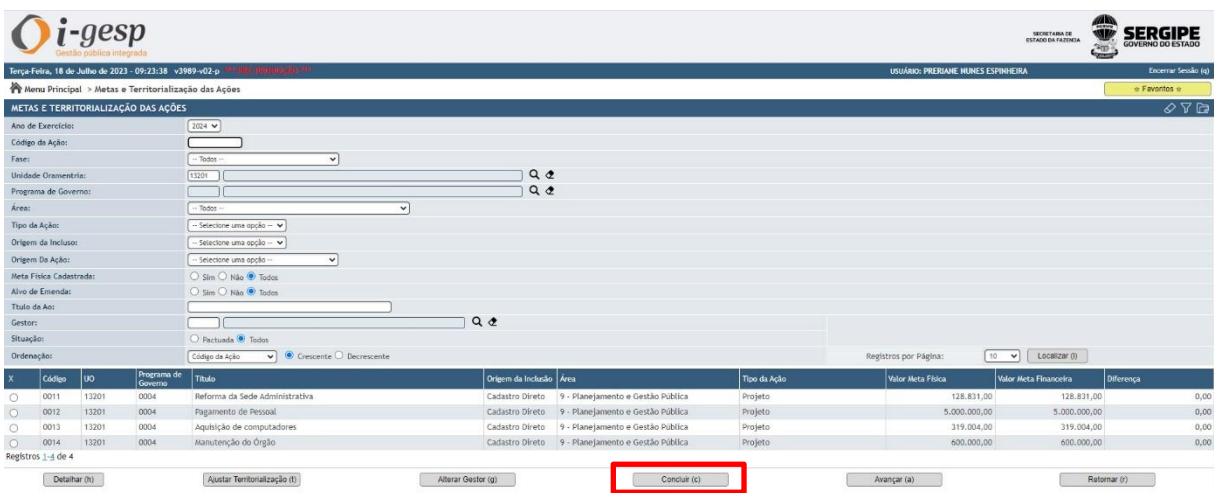

Na tela seguinte, confirmar mais uma vez clicando no botão **Confirmar**

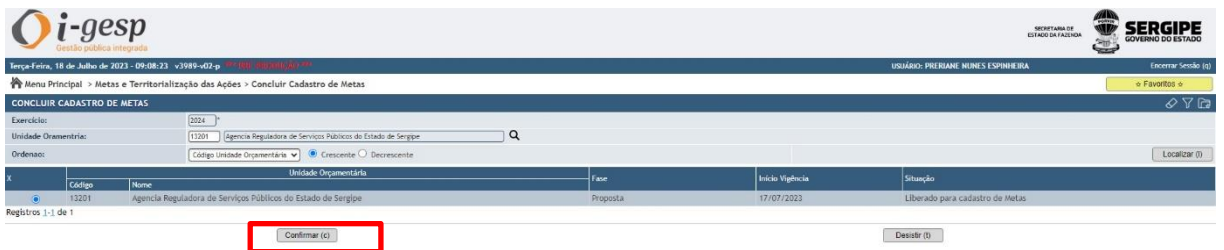

Feito isso, e estando todas as ações desejadas pelo órgão com as suas metas e territorialização adicionadas pelo usuário, encerra-se as etapas da elaboração do orçamento. O órgão finaliza a sua proposta orçamentária.

#### <span id="page-19-0"></span>**3 Orientações Finais**

O passo a passo para a execução das tarefas inerentes a formulação do Orçamento foi disposto nesta cartilha com o intuito de facilitar o entendimento do cadastro dos dados e valores orçamentários.

Atenta-se aos órgãos a observância criteriosa das demais informações, atributos, cotas e orientações fornecidas pela Equipe da Superintendência de Orçamento durante todo o processo da elaboração da proposta orçamentária. Também se impõe que a construção do orçamento seja baseada nas diretrizes da LDO 2024 e demais Leis, Decretos e Portarias correlatas.

Esta Superintendência está à disposição para sanar dúvidas, através do e-mail: [superintendencia.orcamento@sefaz.se.gov.br](mailto:superintendencia.orcamento@sefaz.se.gov.br) e o telefone (79) 3216-7417.

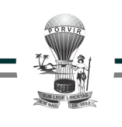

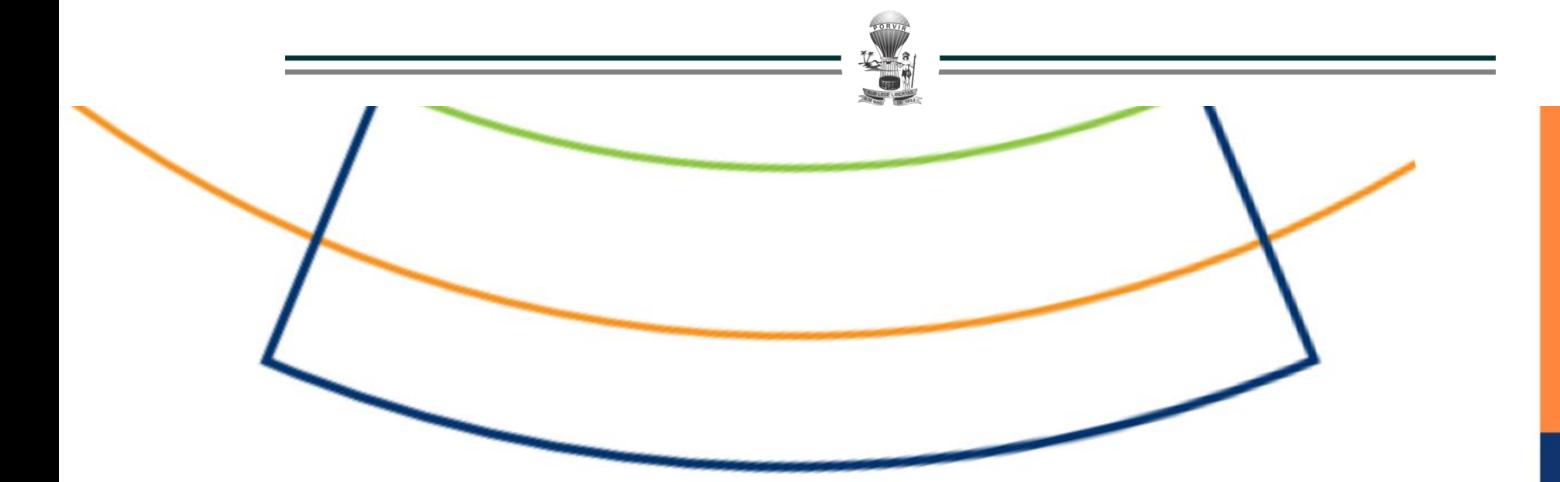

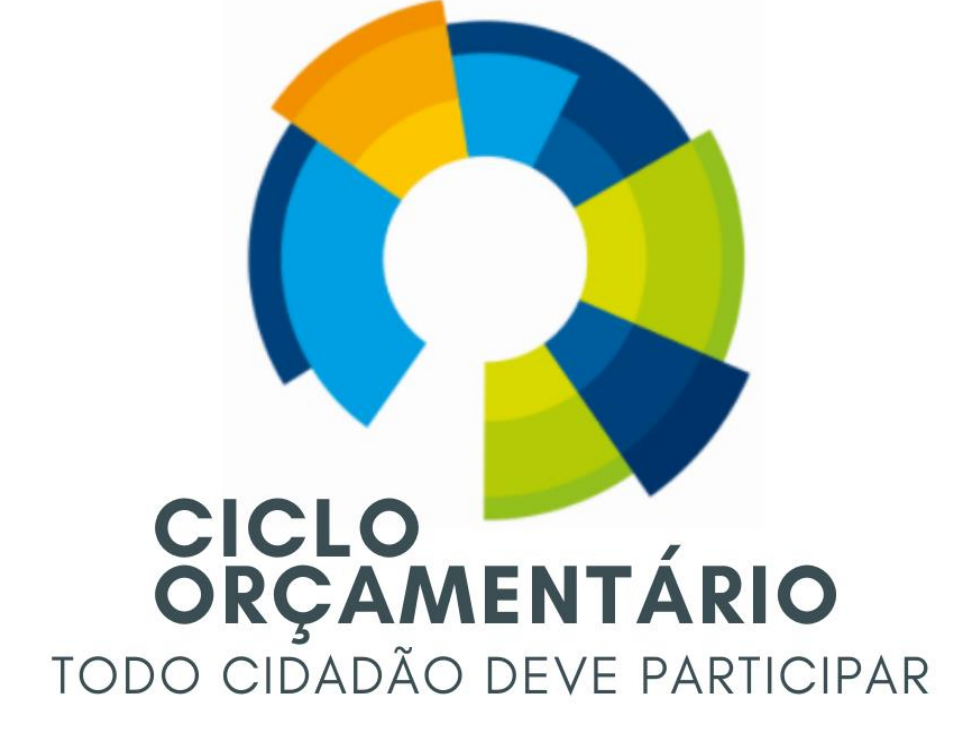

**SECRETARIA DE** ESTADO DA FAZENDA

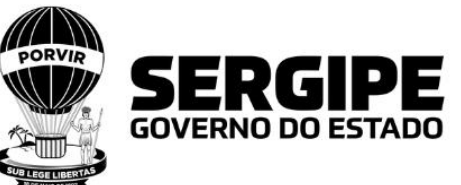

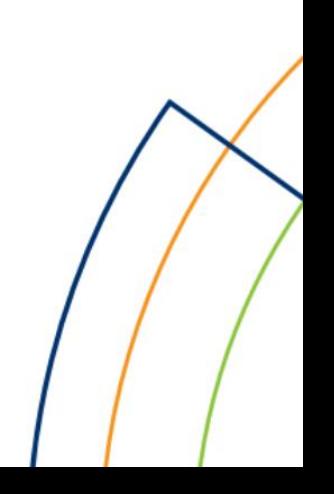